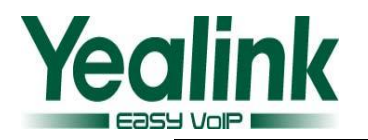

# **How to Upgrade to V40**

# **1. Application scenario**

It is usually used to upgrade the phone's firmware from the version which is lower than 40 to Version 40. The whole process of the upgrading is separated into three parts:

## **Firstly: Establishing network environment.**

#### **Secondly: Upgrading firmware.**

#### **Thirdly: Restoring the network environment.**

The intelligent way of upgrading method is easy to use, thus it has great facilitated the users.

#### **Note:**

- 1. Because during this upgrading, the phone will reset to factory itself. Therefore if you need to keep the original settings, please export the configuration file from VP2009 first, then you can restore your original settings by importing the exported configuration file.
- 2. Before the upgrade process, please disconnect your PC's network and close the antivirus software and firewall.
- 3. Please be noted that the phone couldn't be downgraded to firmware lower than V40 after this upgrading.

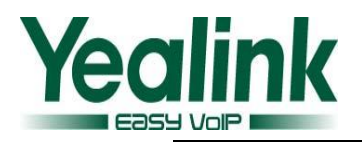

#### **2. Main steps of the upgrade illustrations**

Step 1: Connect the phone with PC.

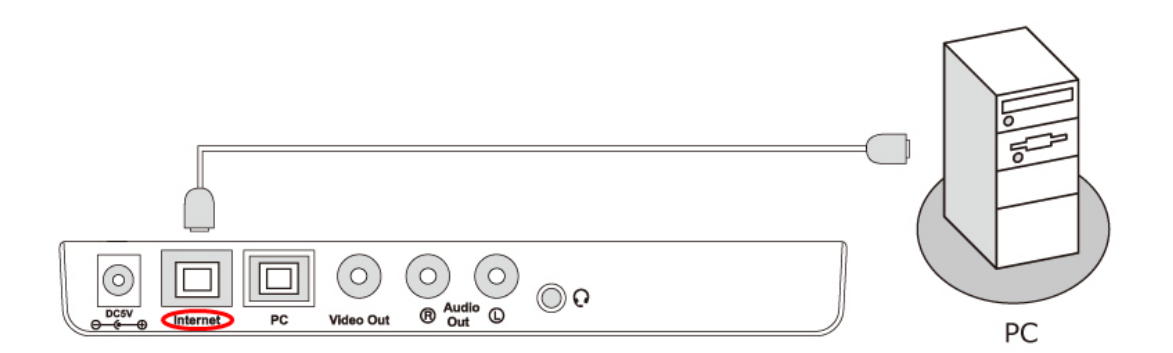

Step 2: Long press "**F2**" key.

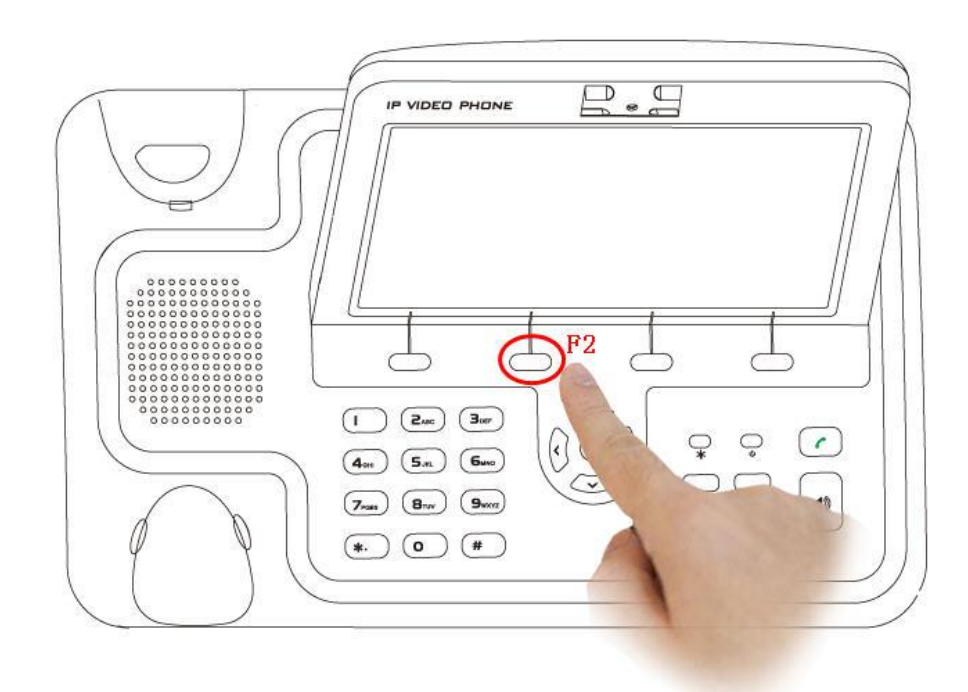

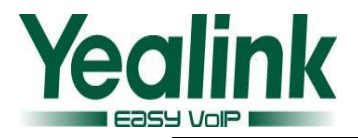

Step 3: Plug in the power adapter.

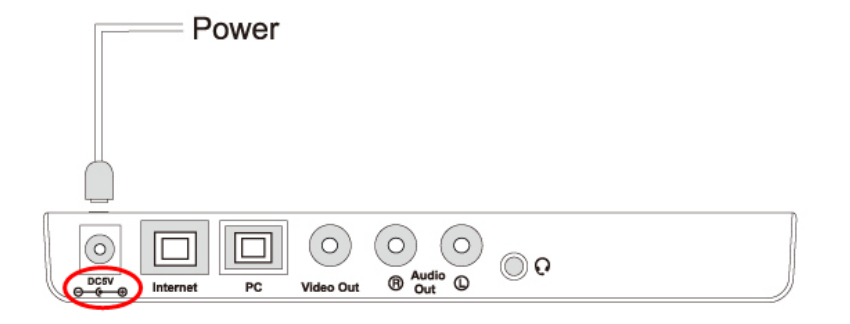

## **3. Upgrade process**

#### ●**Firstly: Establishing network environment.**

1. Put "**V40 Upgrade Tool.rar** " file in your local disk and uncompress the file, then you can get the documents as the picture shown below:

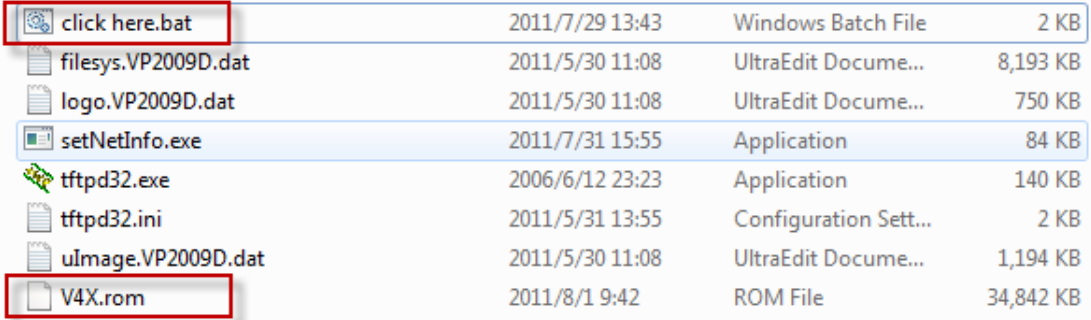

**Note:** After uncompressing the "**V40 Upgrade Tool.rar**", unfold the file and it should display the eight files shown as above. If not, the upgrade would be failed. Especially, when you restart the upgrade, Please delete the highlighted files as figure below shown. These two files are generated during upgrading process.

![](_page_3_Picture_1.jpeg)

![](_page_3_Picture_118.jpeg)

2. Please put the firmware, which should be provided by Yealink, in the same directory of the local disk and rename it as "**V4X.rom**".

Note: Only the name "V4X.rom" can be recognized by the phone, and please pay attention to the uppercase and lowercase.

3. If the operating system on your PC is Windows 7 or Vista, Please make sure "**setNetInfo.exe**" and "**tftpd32.exe**" run as administrator privileges before running "**clickhere.bat"**. You can right click the "**setNetInfo.exe**" and "**tftpd32.exe**", and then select "properties"  $\rightarrow$  "compatibility", take a " $\checkmark$ " on **"Run this program as an administrator"** option and press "**OK**" to enable it. You can refer to the details as figures below shown:

**Note:** if your operating system is Windows XP, you can skip this step.

![](_page_4_Picture_0.jpeg)

![](_page_4_Picture_36.jpeg)

![](_page_5_Picture_0.jpeg)

# YEALINK NETWORK TECHNOLOGY CO.,LTD www.yealink.com

![](_page_5_Picture_21.jpeg)

![](_page_6_Picture_0.jpeg)

4. Before double click "**click here.bat**", Please also make sure that you have disconnected your PC from Internet. and then double click the "**click here.bat**" to start upgrading as below pop-up interface shown:

![](_page_6_Picture_3.jpeg)

5. Please read the instruction for every step carefully. For configuring the network environment, please input "**1**" and then click "**ENTER**". It will pop up a box rapidly shown as below:

![](_page_6_Picture_5.jpeg)

![](_page_7_Picture_0.jpeg)

When the network environment is ready, the box will display the content shown as below.

**Note:** the command interface below should not be closed through the whole upgrade process. Otherwise the network environment will not be restored automatically by input "**2**".

![](_page_7_Picture_65.jpeg)

When the network is ready, it will pop up TFTP server as figure below shown:

![](_page_7_Picture_66.jpeg)

As the figure above shown, the Server interface IP address should be **192.168.0.23**.

![](_page_8_Picture_0.jpeg)

It means that we have established the TFTP server successfully. **And then connect the phone to the PC directly with a network cable.**

**Note:** Only the 192.168.0.23 is the right IP address for TFTP Server. If not, please restart from step **1**.

#### ●**Secondly: Upgrading firmware.**

6. Long press "**F2**" key and then power on the phone. Don't release the "**F2**" key until the screen displays"**firmware update**,**please wait…**". You can see the uploading tracks in the box shown as below:

![](_page_8_Picture_103.jpeg)

7. When the screen displays "**Welcome Initializing…Please wait**" as figure below shown, it indicates that the phone has finished the upgrading and it's initializing.

![](_page_9_Picture_1.jpeg)

![](_page_9_Picture_2.jpeg)

8. After initialization, press "**OK**", you can check the upgraded firmware version.

#### ●**Thirdly: Restoring the network environment.**

9. After the upgrade, You can follow the steps as below to restore the network environment, input "**2**" in the command interface and press "**ENTER**", you will see the box shown as below:

![](_page_9_Picture_6.jpeg)

So, the network environment is restored successfully.

![](_page_10_Picture_0.jpeg)

10. You can press "**3**" to check the current network in any time. Scrolling up and

down to check network parameters as highlighted figure as below:

![](_page_10_Picture_72.jpeg)

- 11.After the network environment has been restored, input "**4**" and press "**ENTER**" to exit the upgrading process.
- 12. If upgrading fails, please check whether the network environment is OK or not, if it's OK, please retry from step **6**. If it's abnormal, please re-check the network and do the whole process again.